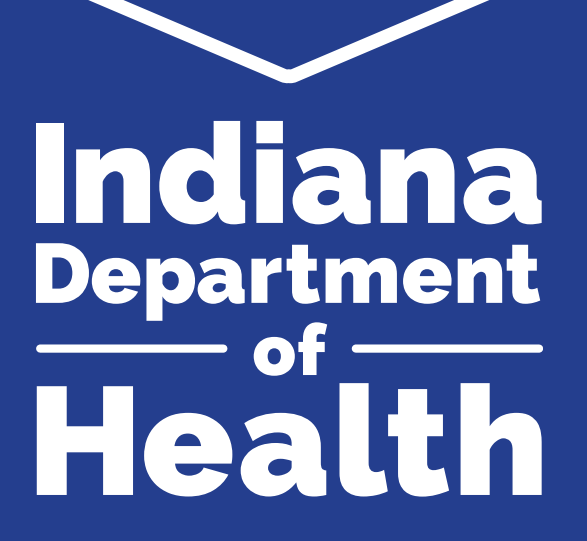

#### **LEAD CASE MANAGEMENT TRAINING – INDIANA COURSE:**

#### **How to:**

- Create an Indiana Train Account
- Register for the Course
- Take the Course

January 2024

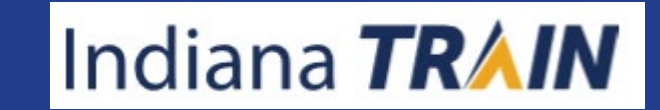

#### OUR MISSION:

**To promote, protect, and improve the health and safety of all Hoosiers.**

#### OUR VISION:

**Every Hoosier reaches optimal health regardless of where they live, learn, work, or play.**

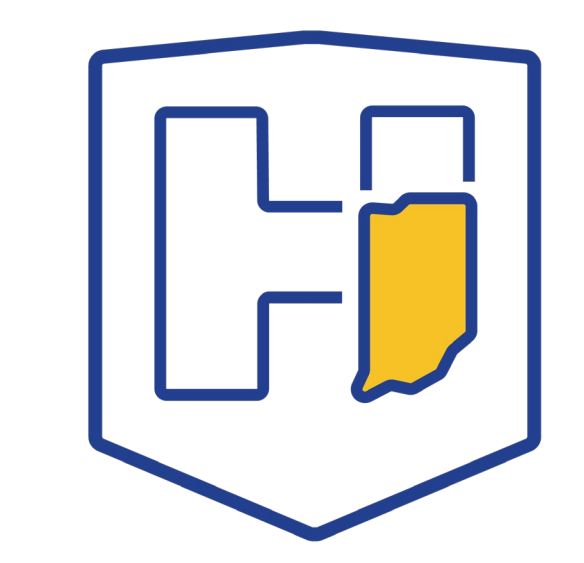

#### **What is Included?**

- How to create an account
- How to search and register for the course
- How to launch the course
- How to return to the course if you are interrupted and not able to complete the training during your first attempt,
- Taking and passing your assessment
- Completing your evaluation and printing your certificate
- How to find your transcript

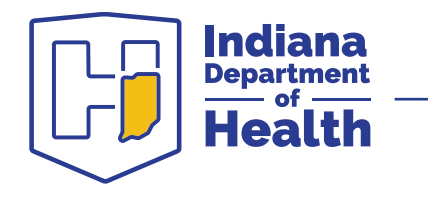

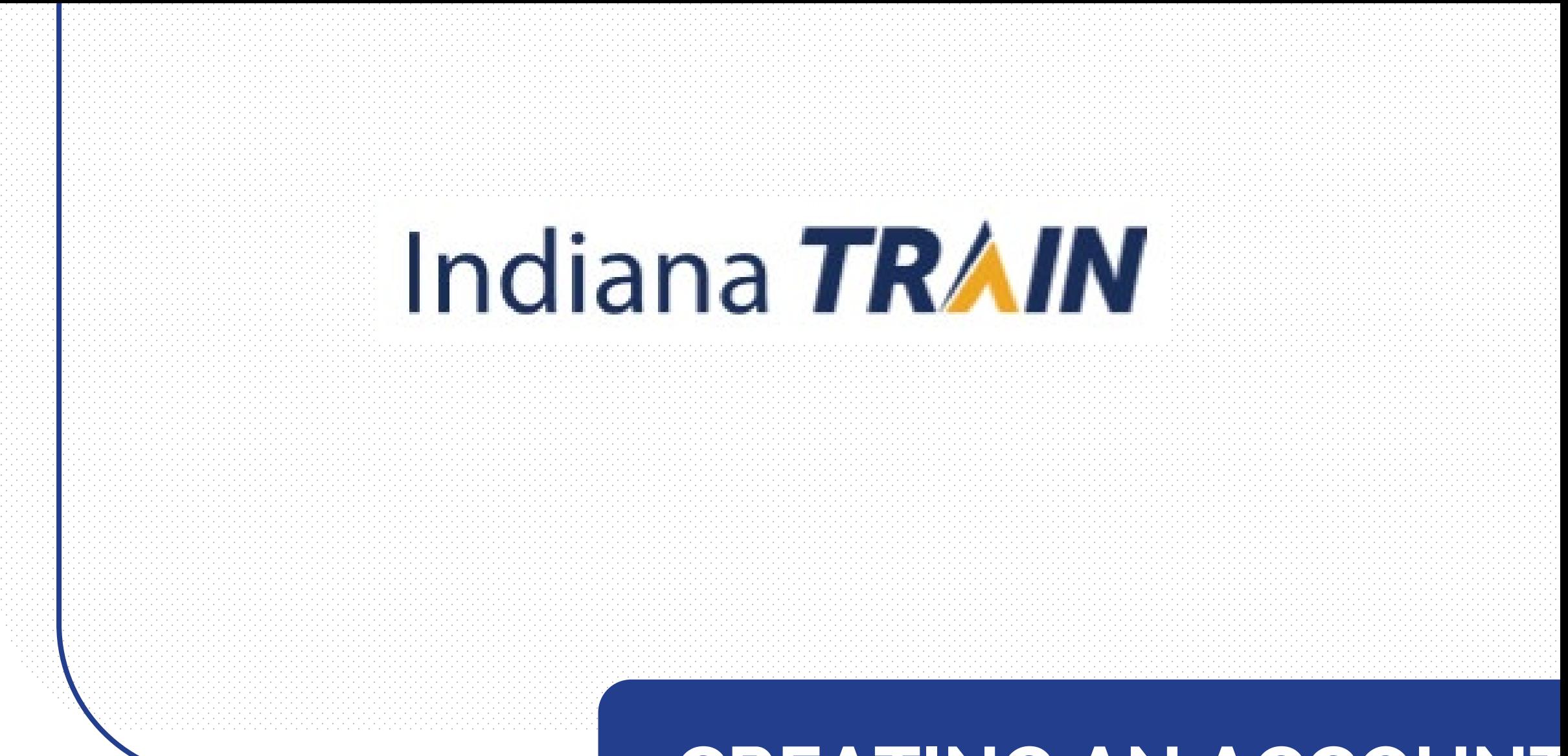

# Indiana

## **CREATING AN ACCOUNT**

- Go to [www.train.org/indiana](http://www.train.org/indiana)
- Select "Create an Account"

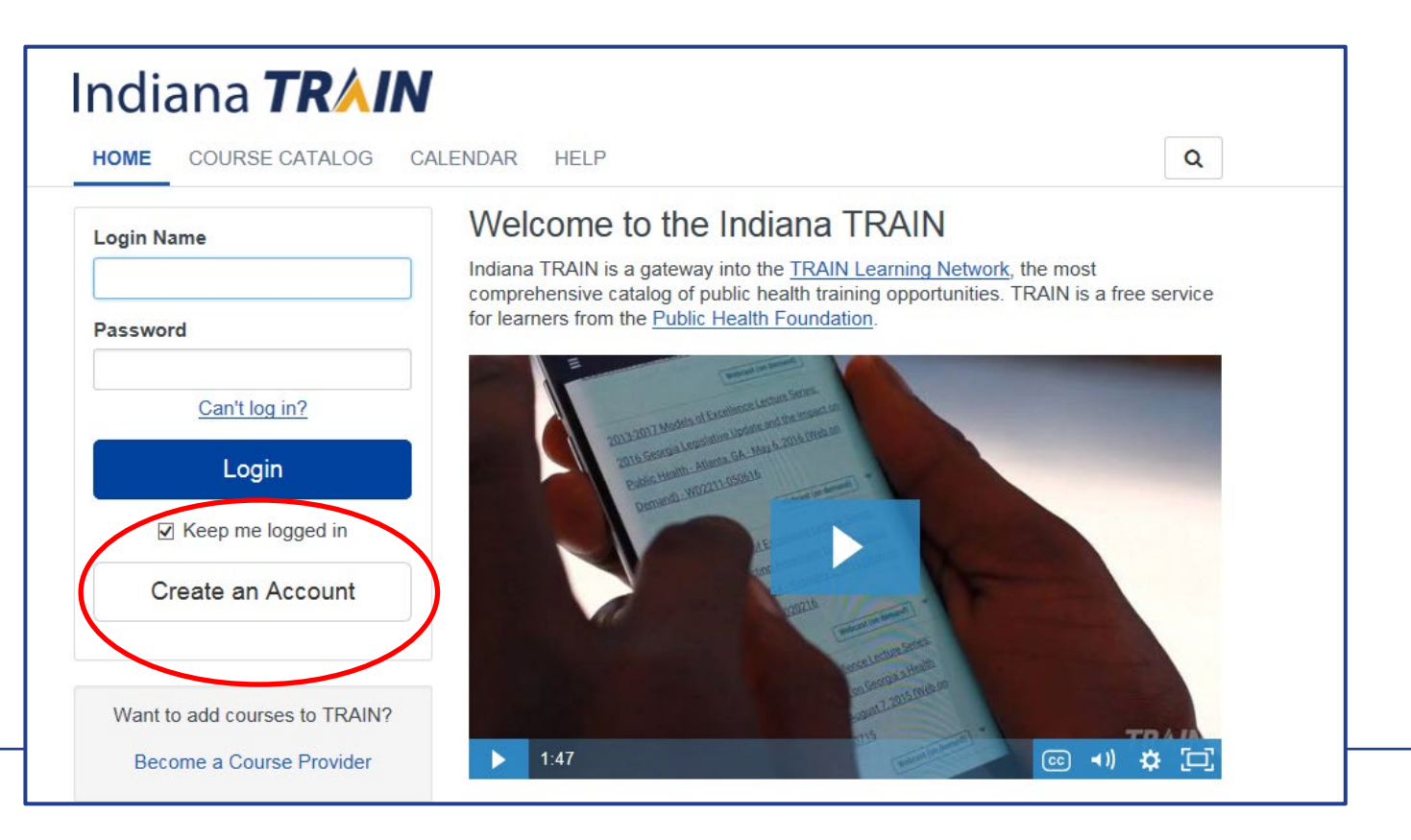

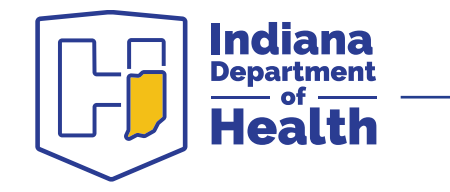

• Start filling out your required information

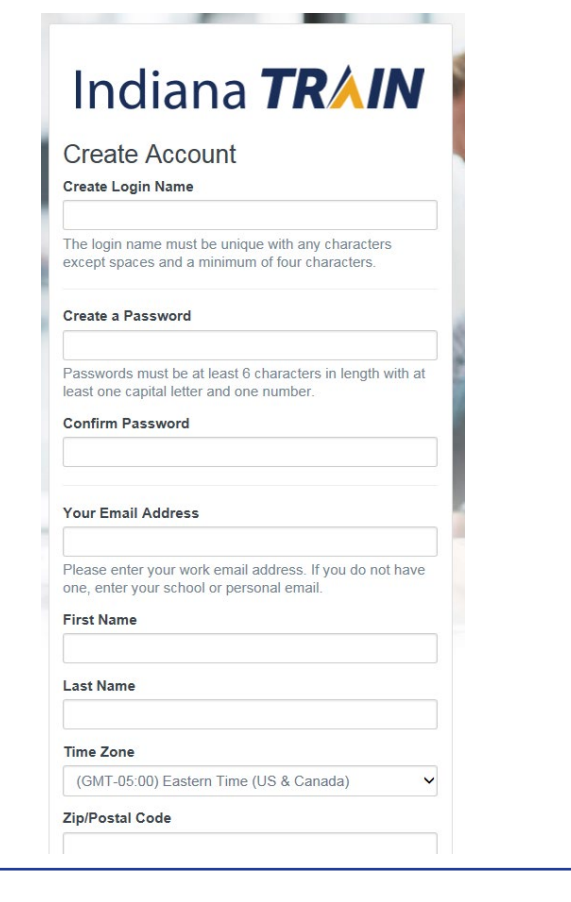

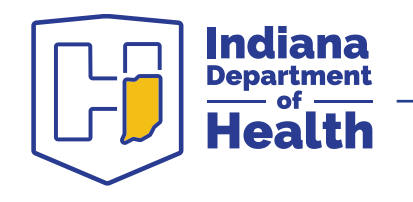

- You are not done just yet!
- Select "Notifications"

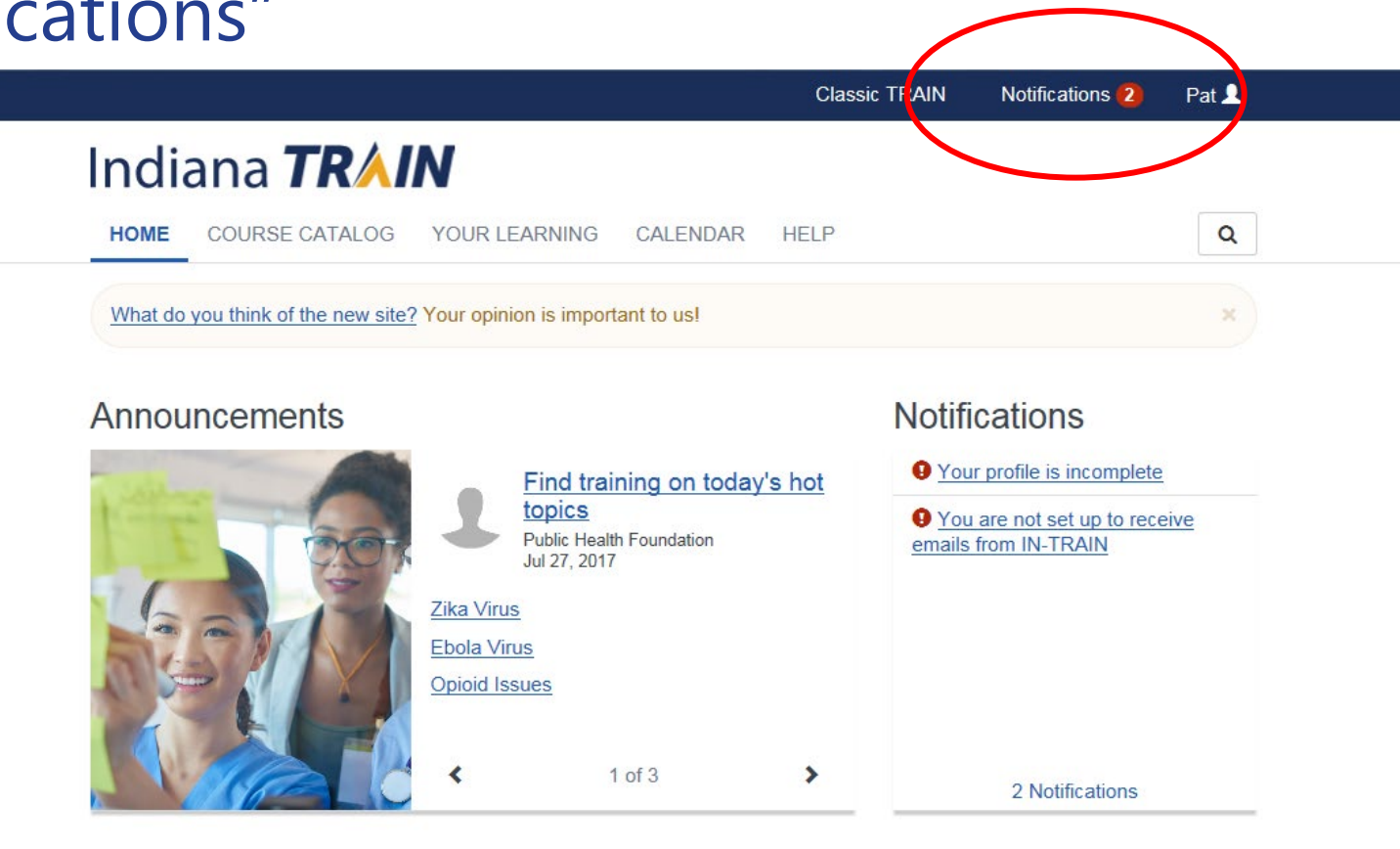

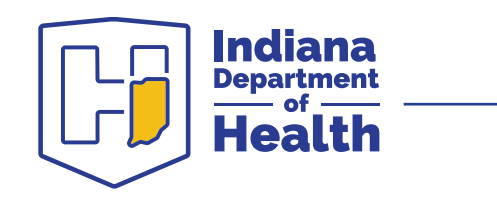

• Select "Your profile is incomplete"

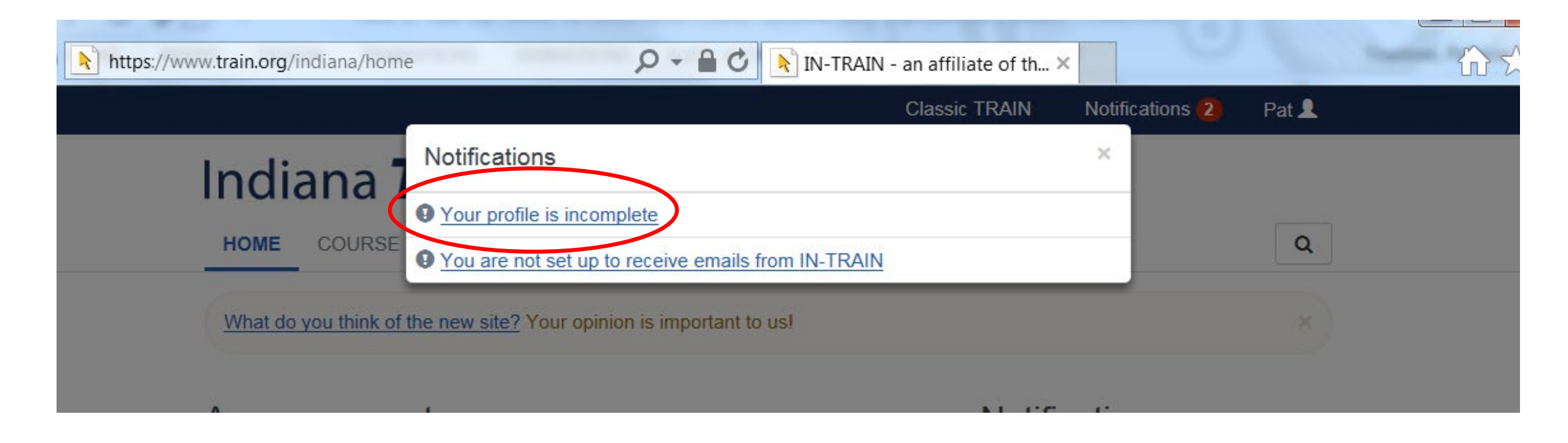

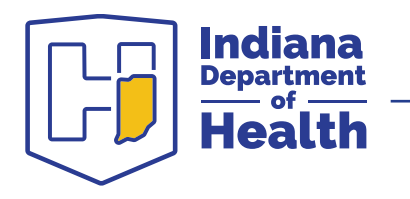

- Complete all the fields that are required and marked with the red circle and "!" Close
- After complete, click "Close"

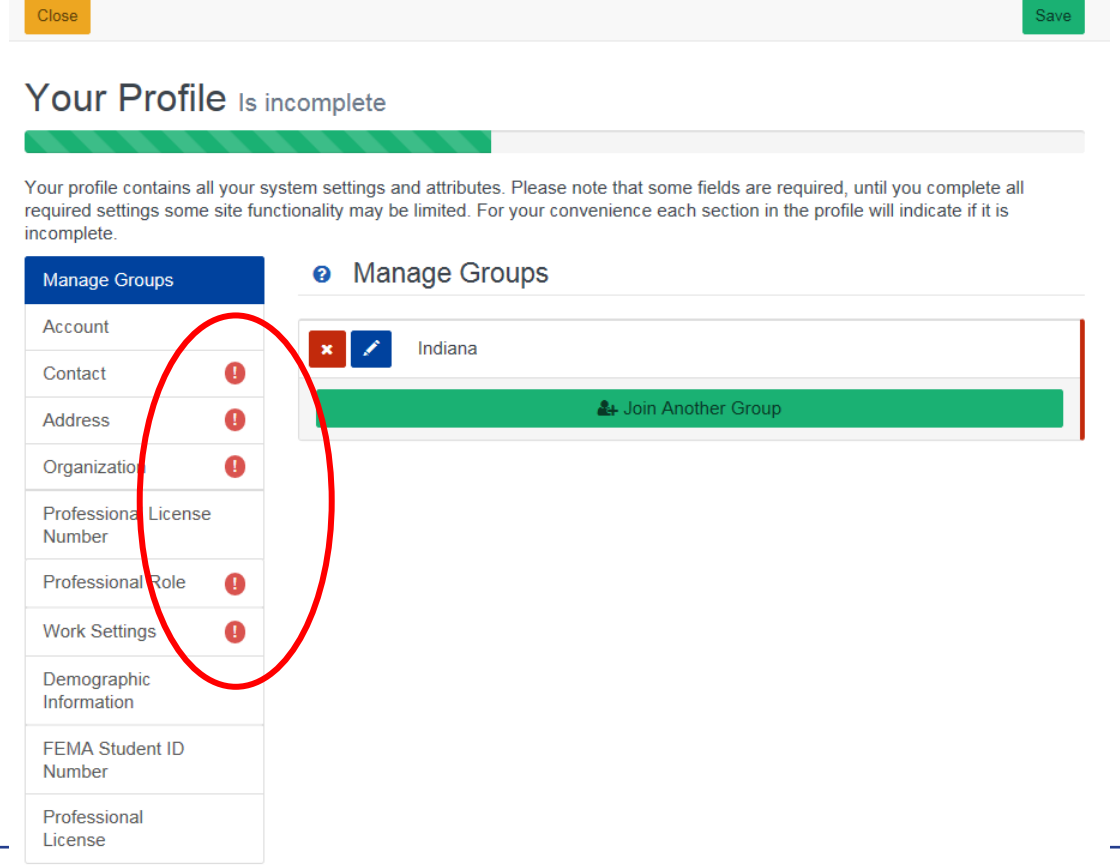

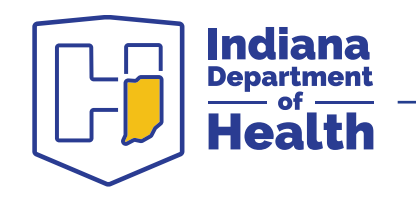

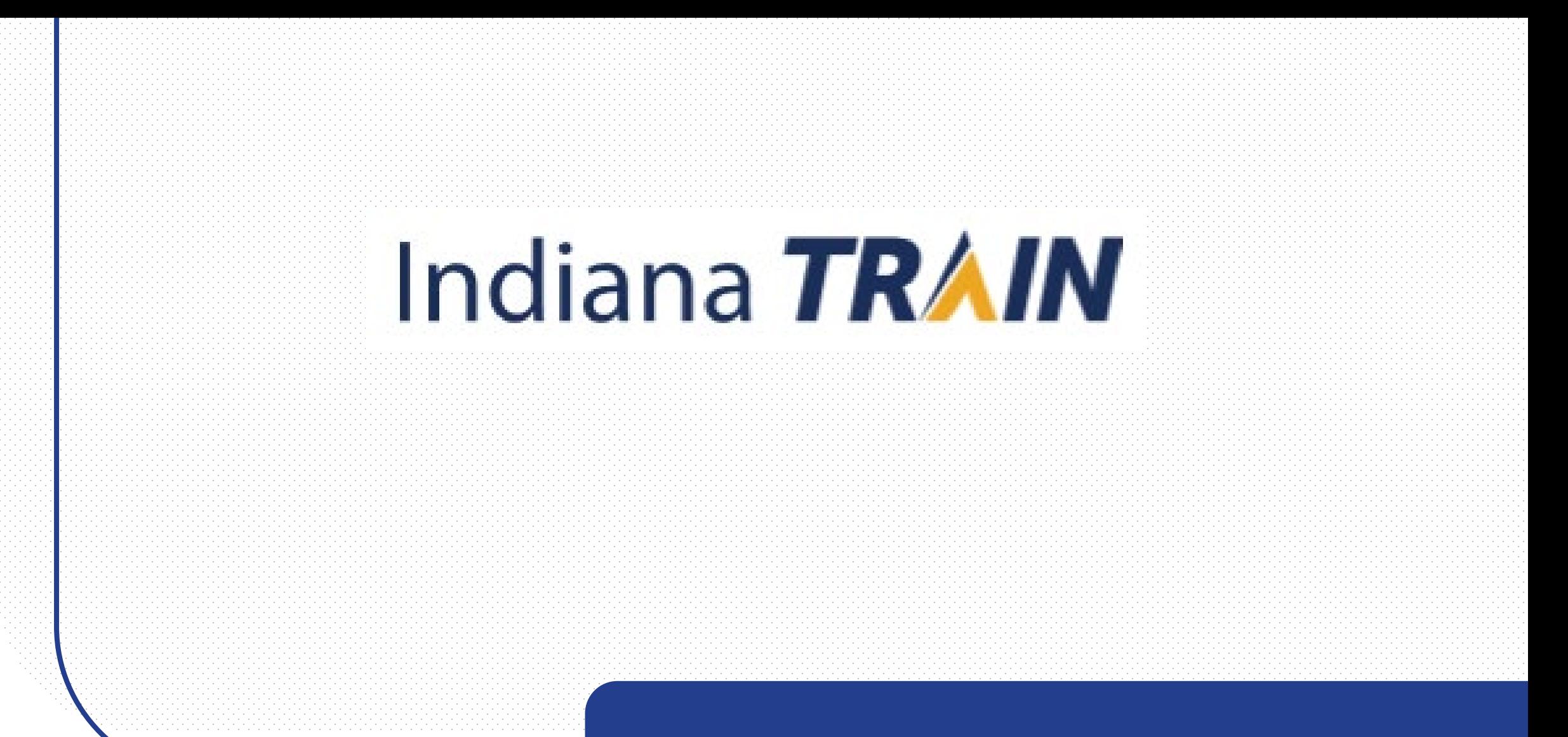

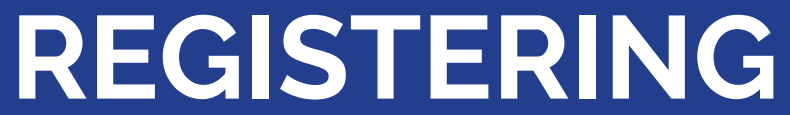

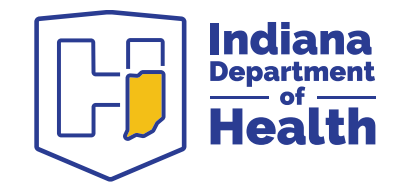

- Locate the search icon on the upper right corner
- Click on icon  $\alpha$
- Search for the course ID or title: "1082138" OR
	- "Lead Case Management Training Indiana"

#### Indiana **TRAIN**

#### **HOME COURSE CATALOG ADMIN HELP** 1082138 **RESOURCES DISCUSSIONS** YOUR LEARNING **CALENDAR**

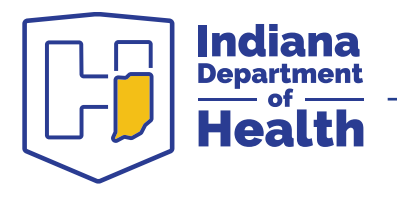

 $\times$ 

F

• Click on the course

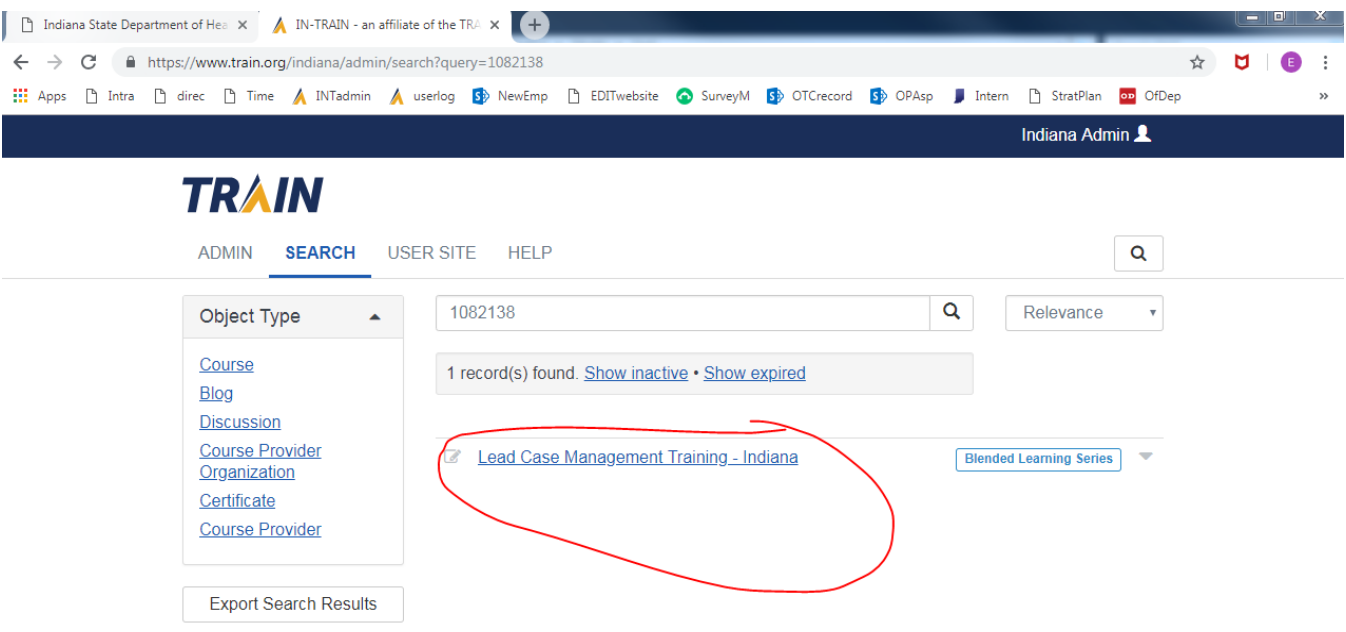

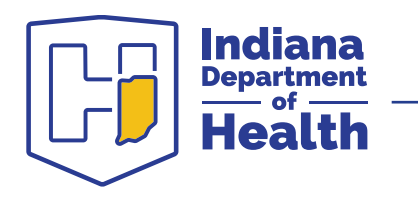

• Select "+Register" and provide the requested information

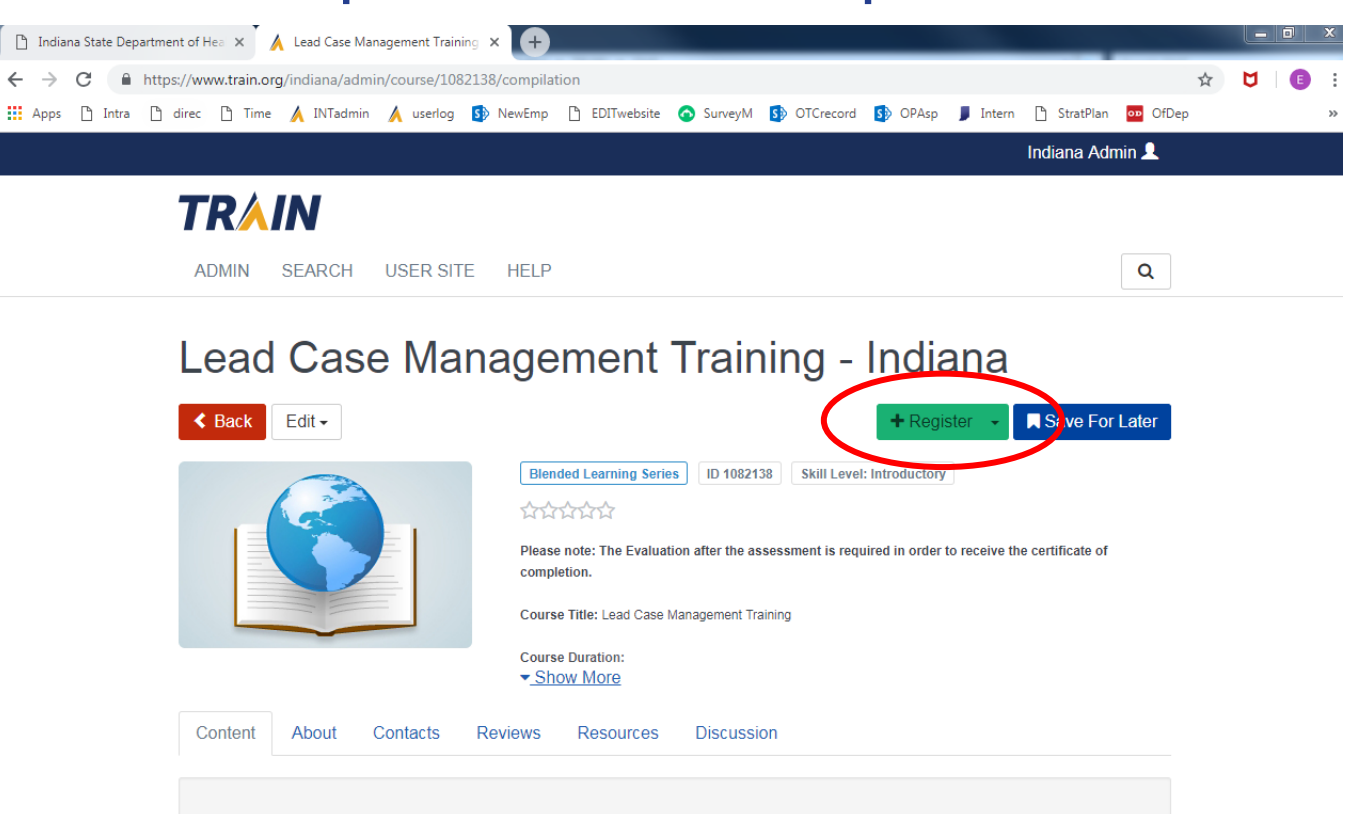

To access the course components, click Register above.

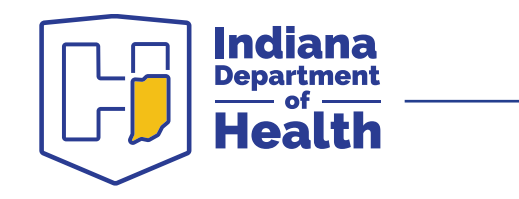

• This screen is what appears after registration is complete

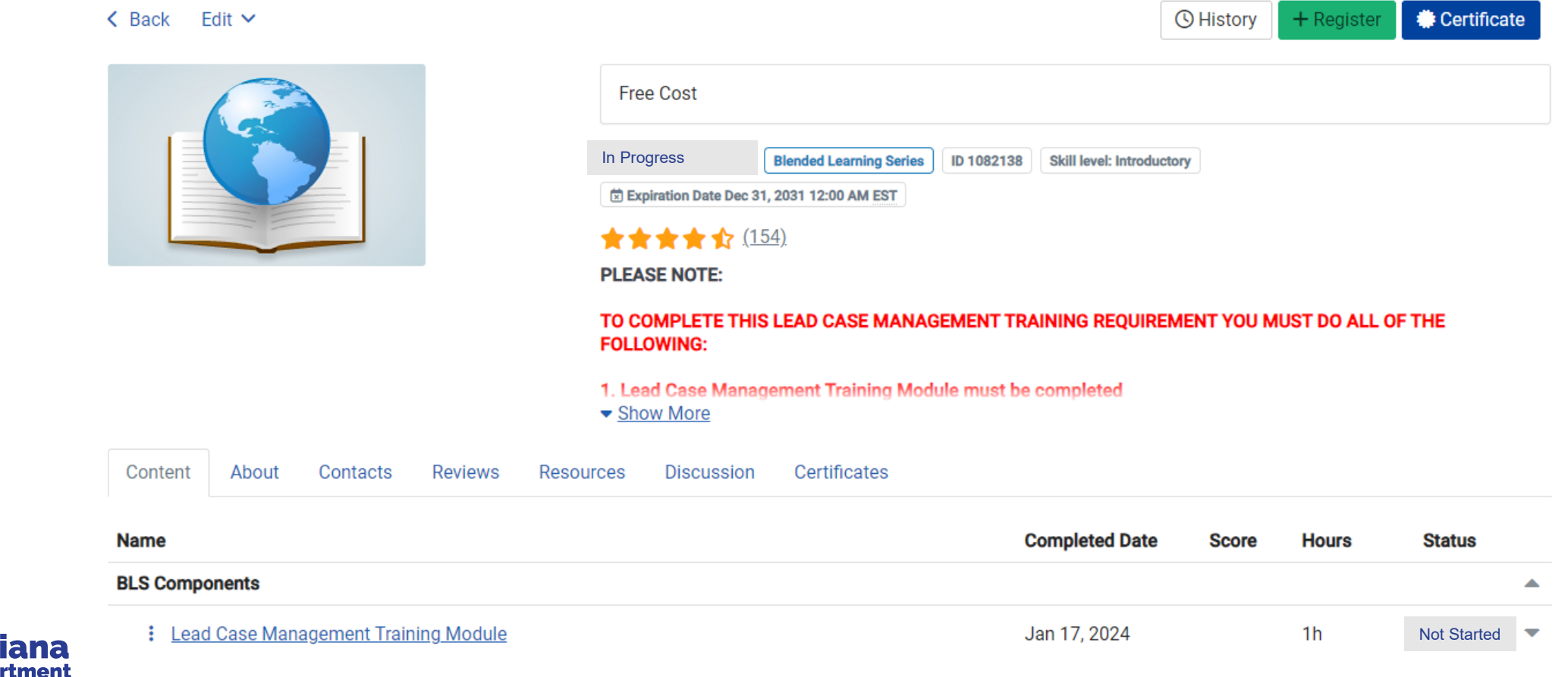

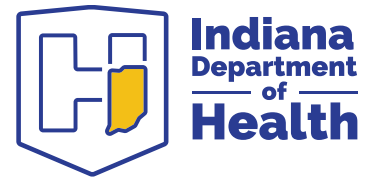

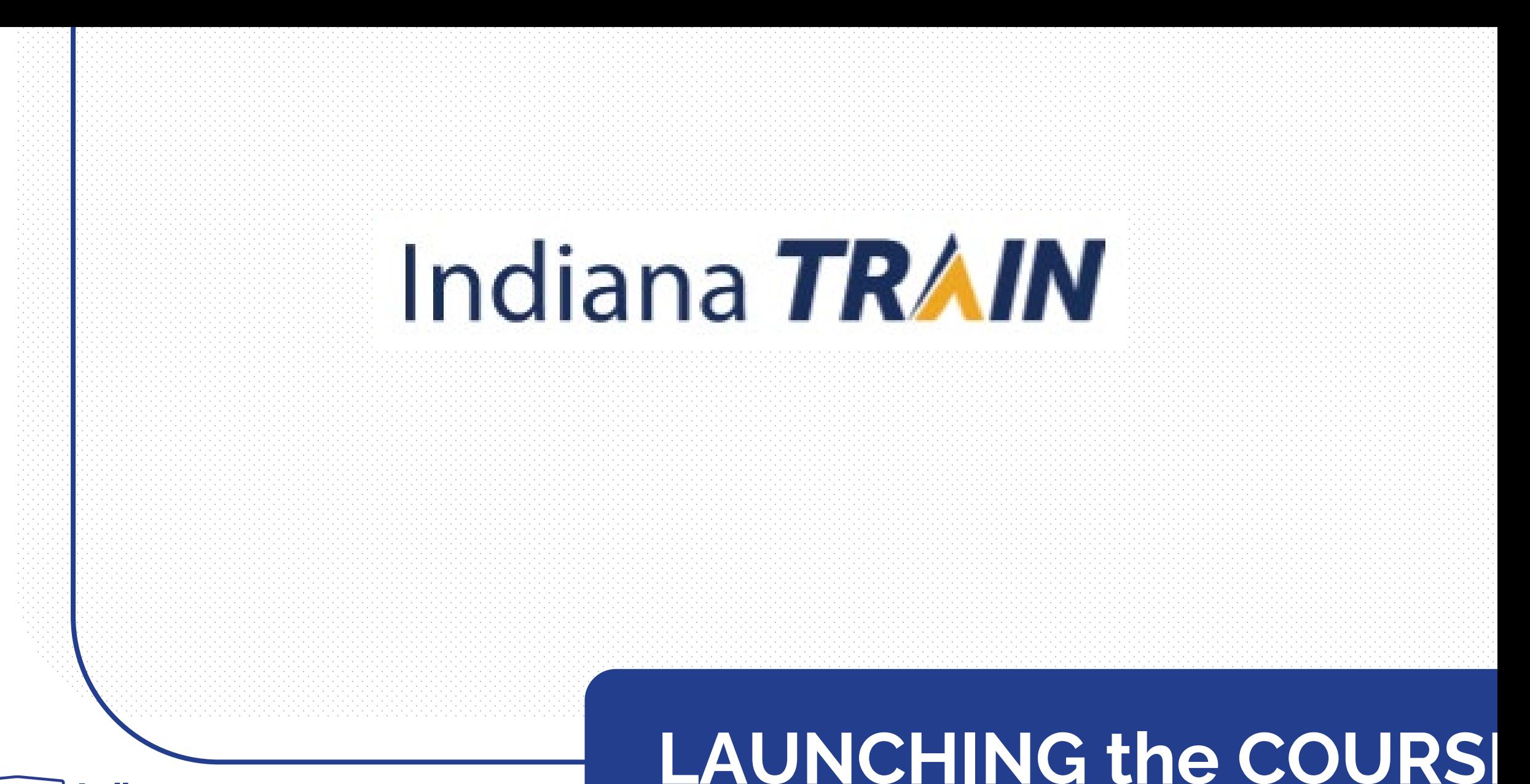

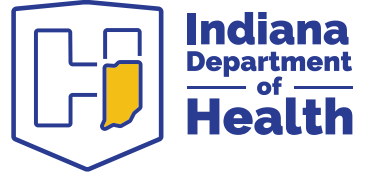

#### **Launching the Course**

• Click on the course name, then click on launch.

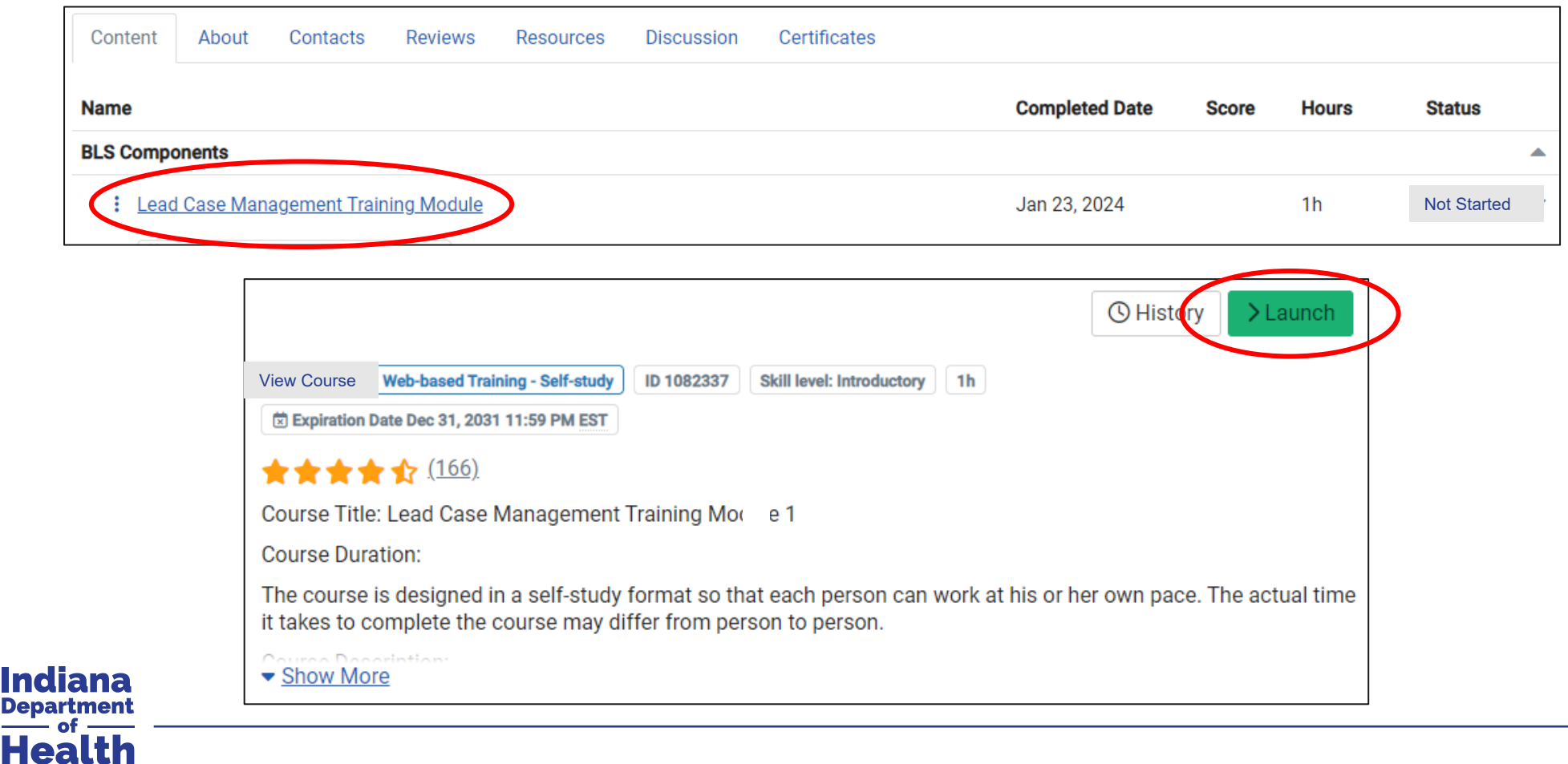

• After taking the module, the status of the course may initially be "In Progress"

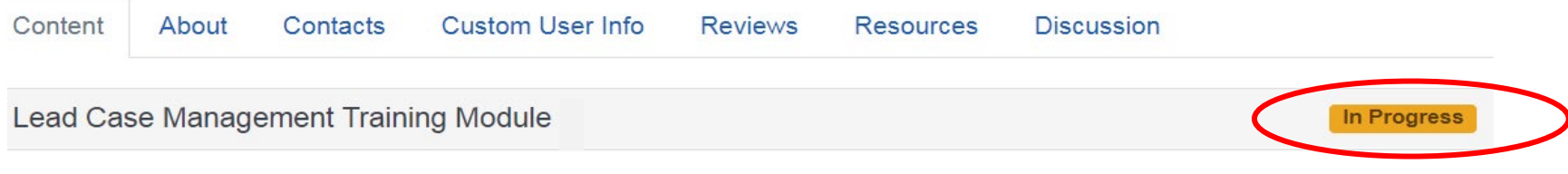

• The status will eventually change to "Completed: Not Verified". If a significant amount of time goes by and the change from "In Progress" to "Completed" has not occurred, you may need to re-launch the module so that the change will take place.

Lead Case Management Training Module

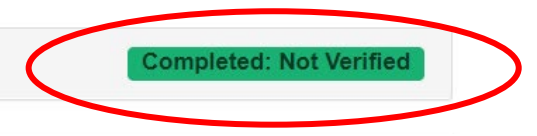

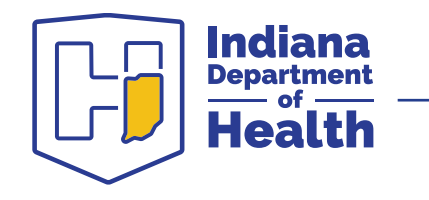

#### **Completing the course after logging back in**

• If you are interrupted and not able to complete the training during your first attempt, after logging back into your account, select "Your Learning" on your home page. The course will be listed on the "Your Current Courses" tab. Click on the course to open, and then "Launch".

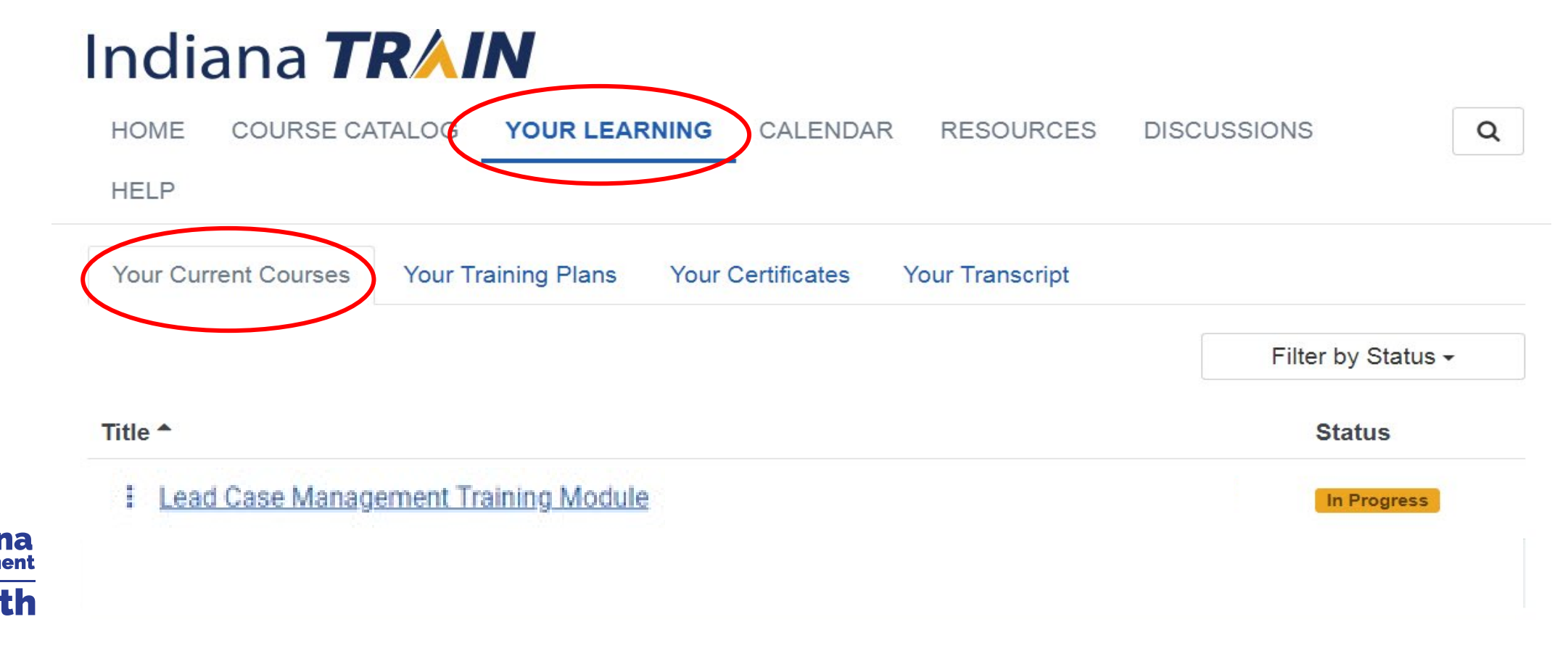

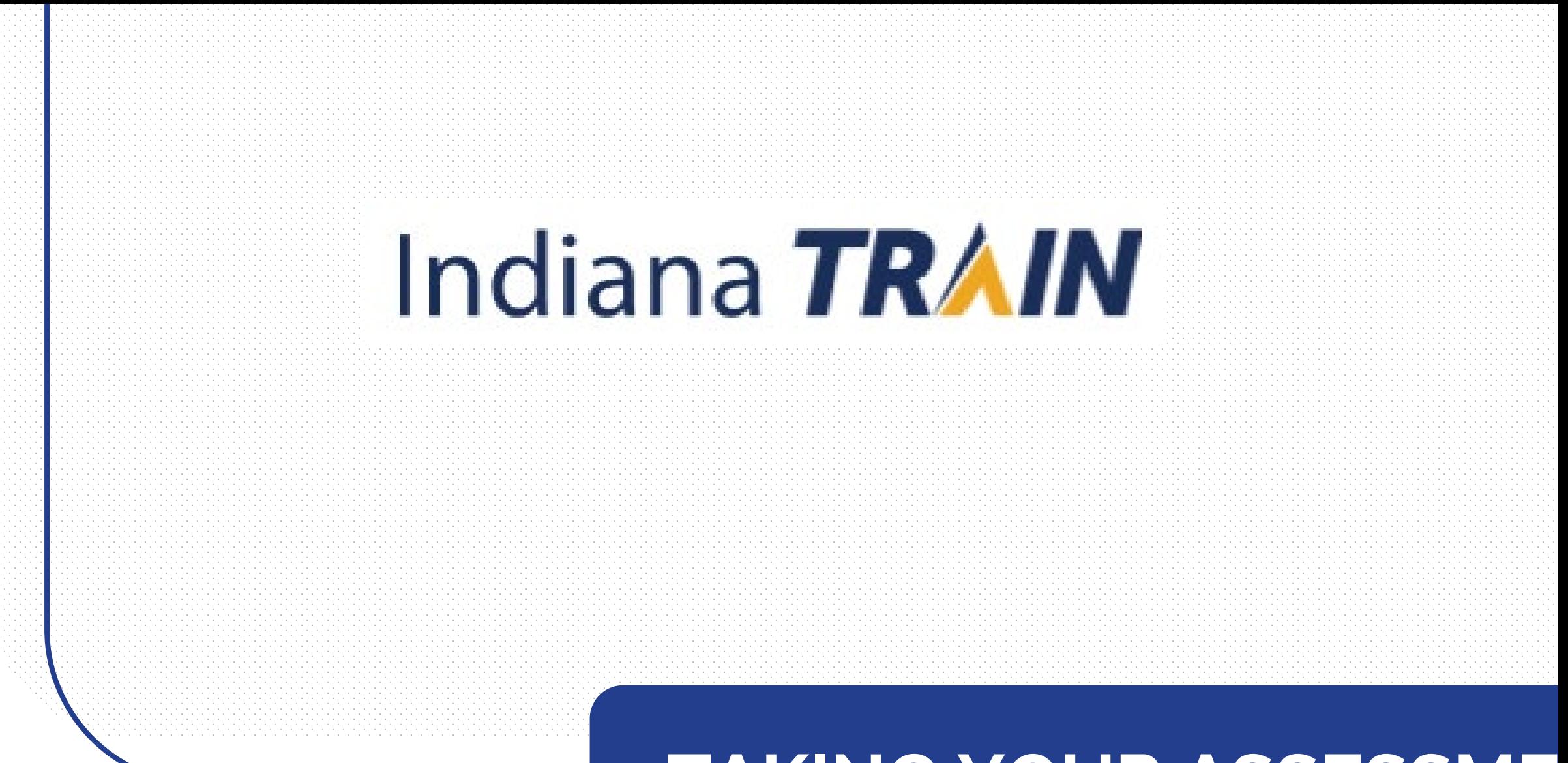

# <u>Indiana</u>

## **TAKING YOUR ASSESSME**

#### **How To Take Your Assessment**

- After watching the module select "Assessment".
- The assessment will launch in a new window.
- When completed, click "Close"

ndiana

Departmen

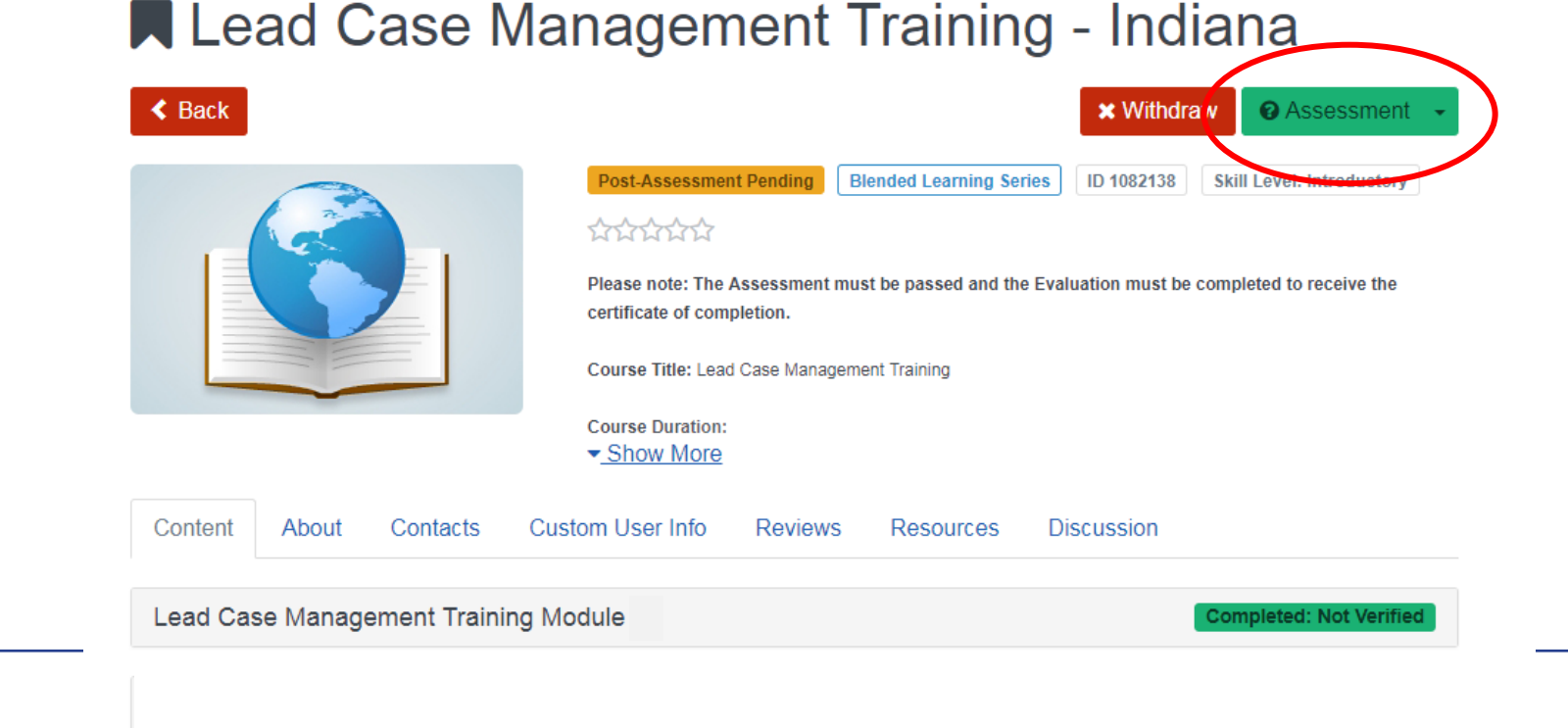

#### **Passing the Assessment**

- To be considered fully trained you must pass the assessment and contact the IDOH Lead Health Educator (below)
- A passing score for the assessment is 10 or higher. There are 14 questions.
- If you do not pass, you will immediately receive a notification of this result and the opportunity to repeat the assessment
- If you have questions about the assessment or course content, please contact:

Sue Henry, BSN, RN Lead and Healthy Homes Health Educator Lead and Healthy Homes Division | IDOH 317-232-8608 (office) | [shenry@health.in.gov](mailto:shenry@health.in.gov)

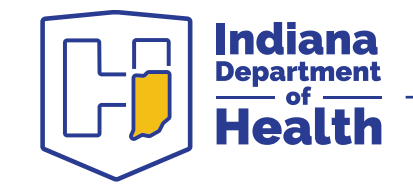

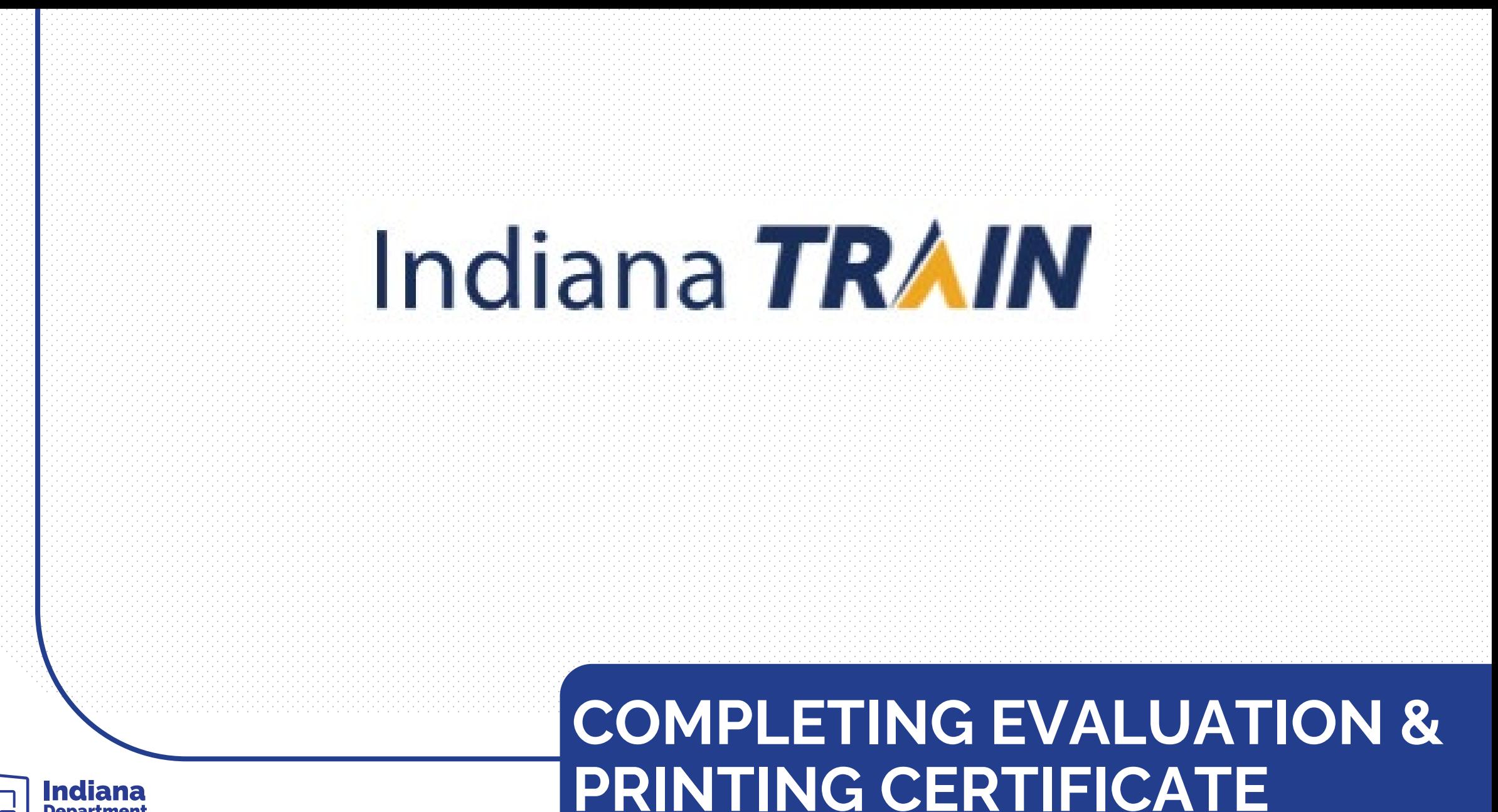

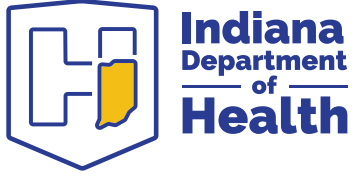

### **Complete Evaluation & Printing Certificate**

- After closing the Assessment, this is the screen that will appear
- To obtain your certificate of training click "Print Certificate"
- To complete the evaluation, click "Take Evaluation"

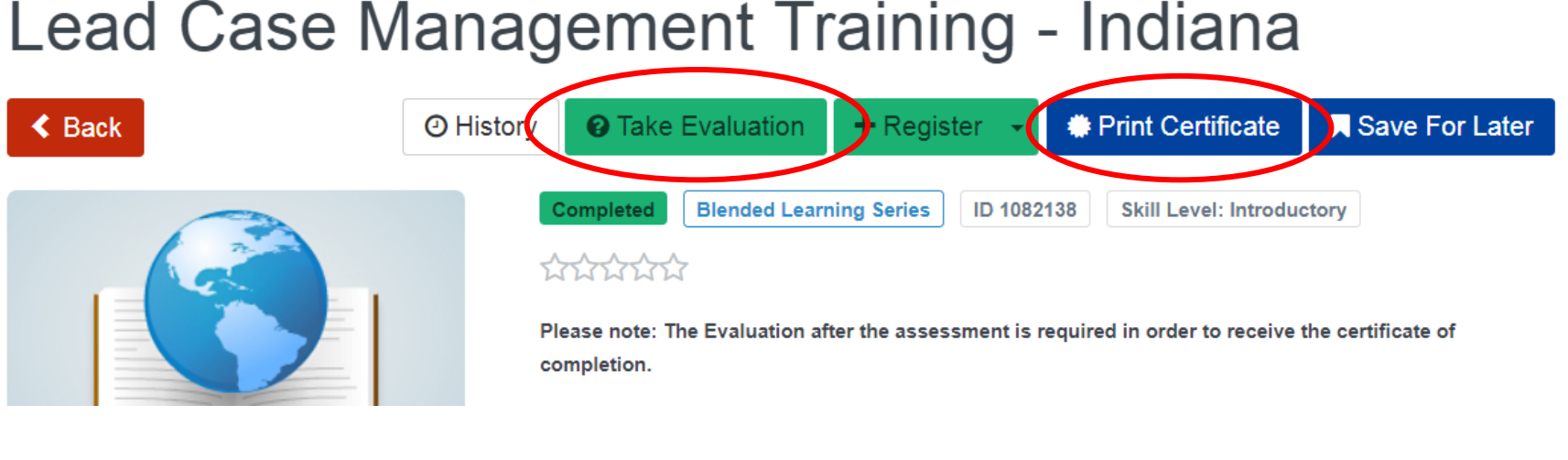

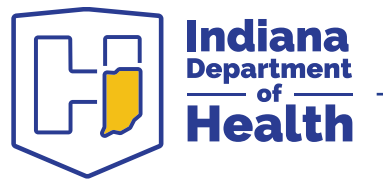

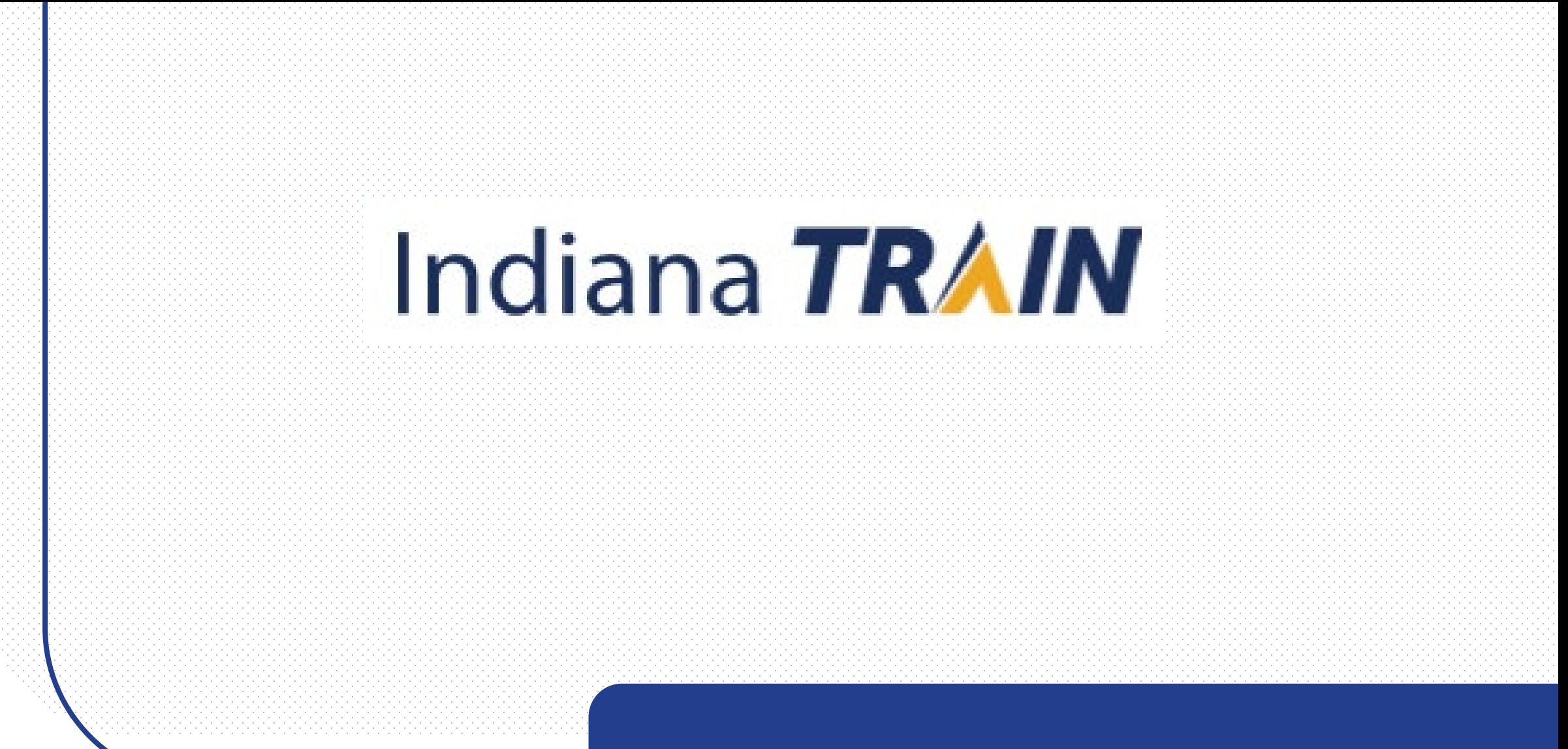

# <u>Indiana</u>

#### **FIND YOUR TRANSCRIPT**

#### **How To Find Your Transcript**

• From the "Home" page select the "Your Learning" tab and then select the "Your Transcript" tab

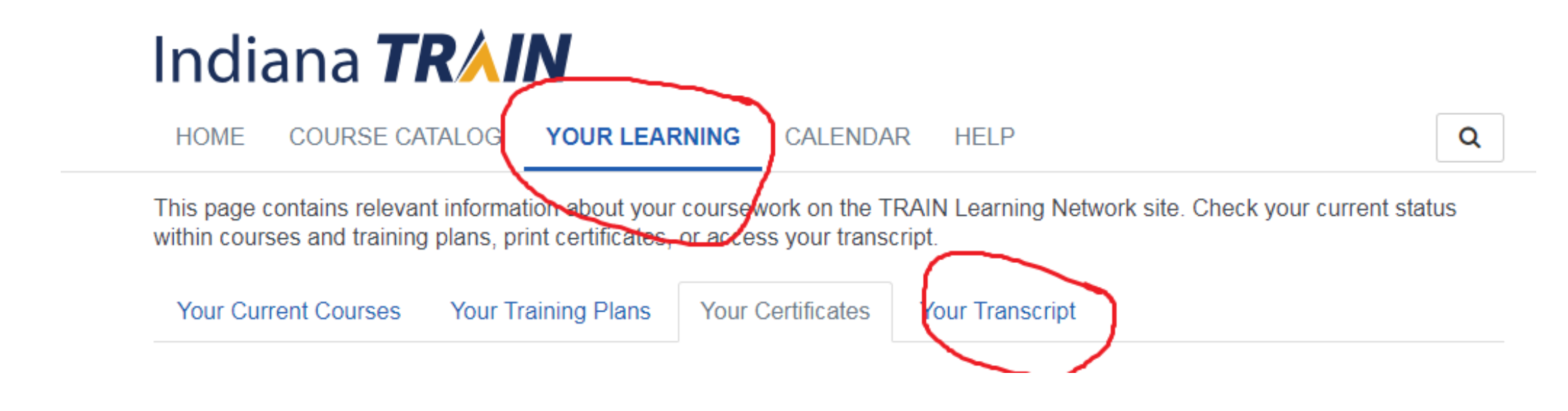

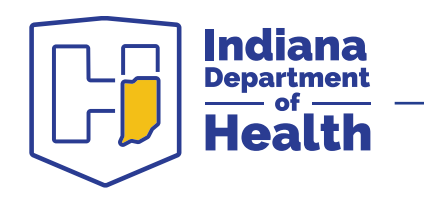

#### **Contact Information**

**For Questions Regarding Course Content or Assessment Contact:**

Sue Henry, BSN, RN

Lead and Healthy Homes Health Educator

Lead and Healthy Homes Division

[shenry@health.in.gov](mailto:shenry@health.in.gov)

317-232-8608

**For Technical Assistance Contact: (i.e. login/password question, etc.)** INDIANA TRAIN HELP DESK [IN-Train@isdh.in.gov](mailto:IN-Train@isdh.in.gov) 317-233-7802

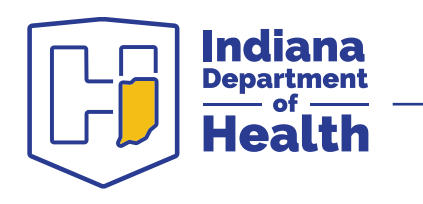